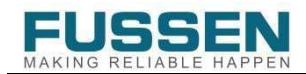

# Logiciel du système de scanner intraoral numérique Guide de l'utilisateur

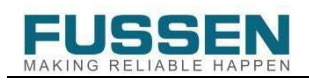

# Sommaire

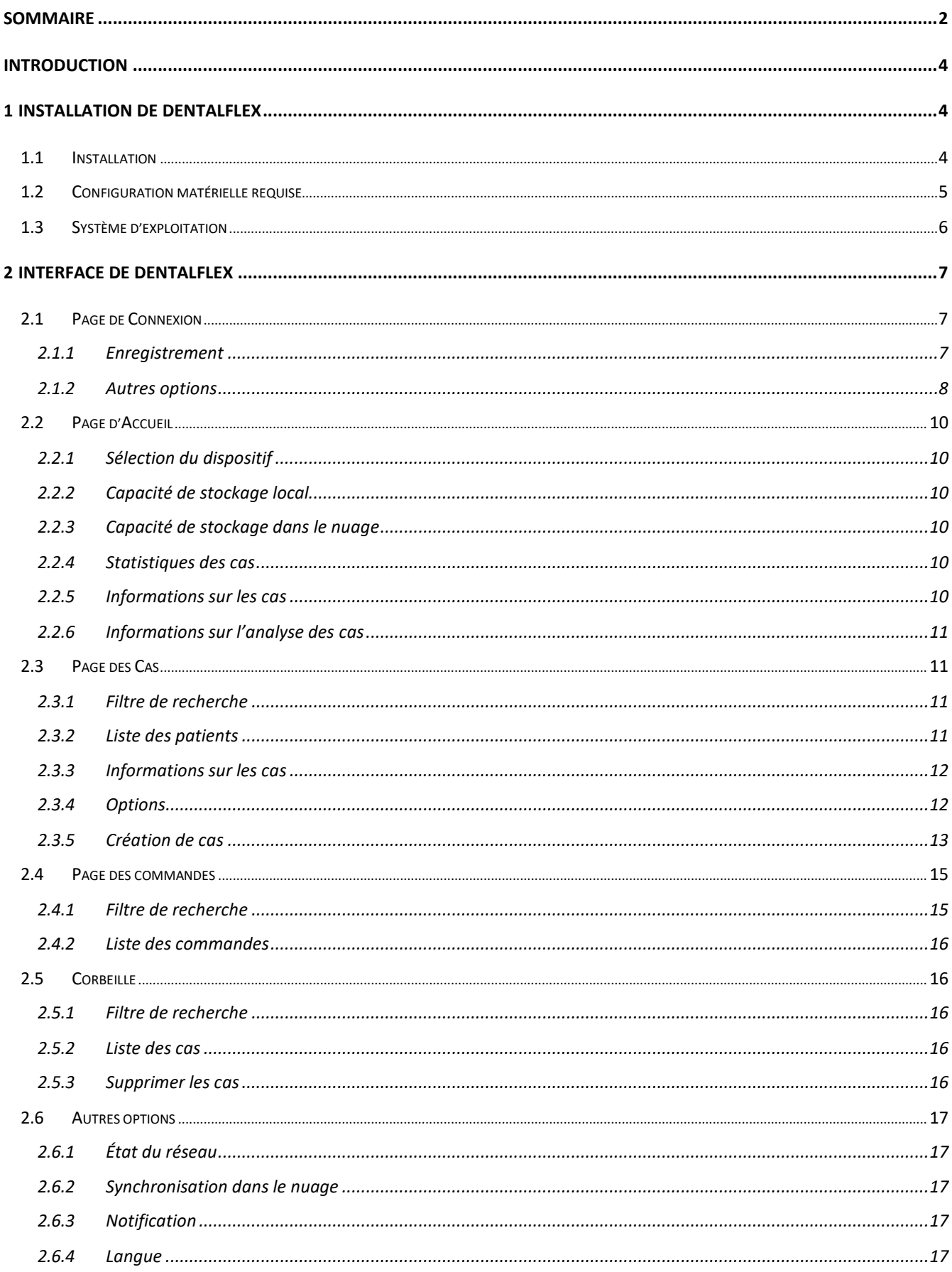

![](_page_2_Picture_0.jpeg)

![](_page_2_Picture_9.jpeg)

![](_page_3_Picture_0.jpeg)

# Introduction

Le logiciel du système de scanner intraoral numérique est un progiciel qui fonctionne sous Windows et est destiné à la gestion d'images 3D. Il permet de créer, de récupérer et de supprimer des cas. En outre, il est doté d'une fonction de numérisation iOS qui permet la synchronisation avec une plateforme dans le nuage pour le téléchargement et l'importation des données des cas.

Le logiciel offre également diverses applications gratuites, telles qu'une visionneuse des modèles numérisés en 3D, un ortho-simulateur, un outil de conception des restaurations, l'accès à une plateforme dans le nuage et plus encore.

# 1 Installation du logiciel du système de scanner intraoral numérique

Le logiciel du système de scanner intraoral numérique est compatible avec les systèmes d'exploitation Windows. Des progiciels d'installation sont disponibles pour les systèmes indiqués.

#### 1.1 Installation

Après le téléchargement du logiciel DentalFlex sur le disque dur, il suffit d'exécuter le fichier de configuration et de suivre les étapes pour continuer :

![](_page_3_Picture_9.jpeg)

1. Choisir le chemin d'installation. Normalement, celui-ci est le chemin d'accès par défaut.

![](_page_4_Picture_0.jpeg)

![](_page_4_Picture_2.jpeg)

2. Attendre la fin de l'installation.

![](_page_4_Picture_51.jpeg)

3. Cliquer sur « Run Now » [Exécuter maintenant] pour démarrer DentalFlex.

# 1.2 Configuration matérielle requise

Configuration recommandée :

Processeur : Intel i7-12700 ou version supérieure

RAM : 32 G

![](_page_5_Picture_0.jpeg)

GPU : RTX 3060 (6 G) ou version supérieure

Disque dur : SSD 1 terra ou plus Résolution de l'affichage : 1920 × 1080

# 1.3 Système d'exploitation

Configuration recommandée

Windows 10/11 - édition familiale/professionnelle 64 bits

![](_page_6_Picture_0.jpeg)

# 2 Interface de DentalFlex

DentalFlex permet une interaction fluide entre les différentes utilisations prévues.

## 2.1 Page de connexion

Les utilisateurs peuvent créer un compte à l'aide de ce logiciel en cliquant sur le bouton « Sign Up » [S'inscrire], ou se connecter au logiciel en mode hors ligne. Remarque : il n'est pas possible d'utiliser les services dans le nuage sans un compte enregistré.

#### 2.1.1 Enregistrement

Un clic sur le bouton « Sign Up » [S'inscrire] de DentalFlex permet d'accéder à la plateforme dans le nuage. L'utilisateur doit fournir son adresse électronique pour s'enregistrer.

![](_page_6_Picture_62.jpeg)

1. Sélectionner « Clinic » [Clinique] pour confirmer le rôle permettant d'utiliser DentalFlex pour l'acquisition d'images.

![](_page_7_Picture_0.jpeg)

![](_page_7_Picture_48.jpeg)

2. Saisir les informations nécessaires dans le formulaire et cocher la case d'acceptation des conditions, puis cliquer sur « Register » [S'enregistrer].

![](_page_7_Picture_4.jpeg)

3. Après l'enregistrement, le compte de la clinique est activé et peut être utilisé dans le logiciel DentalFlex ou la plateforme dans le nuage.

# 2.1.2 Autres options

Mémoriser le mot de passe : cocher la case pour mémoriser le compte et le mot de passe

![](_page_8_Picture_0.jpeg)

en vue des prochaines connexions.

- Mot de passe oublié : cliquer sur ce bouton pour accéder à la plateforme dans le nuage et réinitialiser le mot de passe après vérification de l'adresse électronique spécifique.
- Changer la langue : Cliquer sur pour sélectionner une autre langue d'affichage du système.

![](_page_9_Picture_0.jpeg)

# 2.2 Page d'accueil

La page d'accueil contient plusieurs fenêtres affichant la sélection du dispositif, la capacité de stockage local, la capacité de stockage dans le nuage, les statistiques, les informations sur les cas et les informations sur les statistiques des cas.

![](_page_9_Picture_87.jpeg)

# 2.2.1 Sélection du dispositif

Affiche le modèle du dispositif connecté. Un clic sur le bouton « New Case » [Nouveau cas] permet d'ajouter un nouveau cas et un cas nécessitant une numérisation.

#### 2.2.2 Capacité de stockage local

Affiche la quantité totale d'espace de stockage et l'espace de stockage utilisé dans le chemin d'installation du logiciel.

#### 2.2.3 Capacité de stockage dans le nuage

Affiche la quantité totale d'espace de stockage et l'espace utilisé par le compte actuel pour le stockage des données dans le nuage.

#### 2.2.4 Statistiques des cas

Affiche un diagramme linéaire représentant les cas quotidiens dans l'intervalle de temps sélectionné pour l'analyse et la gestion.

#### 2.2.5 Informations sur les cas

Compte le nombre de cas réalisés au moyen de différents types de dispositifs.

![](_page_10_Picture_0.jpeg)

#### 2.2.6 Informations sur l'analyse des cas

Compte le nombre d'opérations réalisées au moyen de différents types de dispositifs.

#### 2.3 Page des cas

La page des cas contient le filtre de recherche de patients, la liste des patients, les informations sur les cas et les particularités de chaque cas. Elle constitue la partie la plus utilisée du logiciel DentalFlex.

![](_page_10_Picture_66.jpeg)

#### 2.3.1 Filtre de recherche

Il peut être utilisé pour rechercher un patient particulier en saisissant le nom et le numéro du patient, et également en spécifiant un intervalle de temps.

#### 2.3.2 Liste des patients

Liste des patients ajoutés. Un clic sur l'icône situé à droite de la fenêtre de sélection des patients permet d'afficher les données détaillées du patient.

![](_page_11_Picture_0.jpeg)

![](_page_11_Picture_93.jpeg)

#### 2.3.3 Informations sur les cas

Une liste des diverses acquisitions d'images relatives au cas est affichée sous le patient sélectionné.

#### 2.3.4 Options

- Nouveau cas : permet de créer un nouveau cas pour le patient sélectionné.
- États du cas : comprend quatre états différents : enregistré / non téléchargé / téléchargé / commandé.
- Visionneuse de modèle : après l'acquisition d'une image, un clic sur l'image permet de passer à la visionneuse de modèle afin de vérifier le modèle 3D en couleur.
- Plus d'options «  $\cdots$  » : contient les options suivantes : copier / nouvelle numérisation / commander / exporter / supprimer.
- 1. Copier :
- 2. Continuer la numérisation : poursuivre la numérisation du cas en cours.
- 3. Nouvelle numérisation :
- 4. Commander : après le téléchargement du cas, il peut être envoyé au centre d'usinage par le biais de la plateforme dans le nuage ou d'autres plateformes.
- 5. Exporter : permet d'exporter des fichiers ou des dossiers compressés au format .STL ou .PLY.
- 6. Supprimer : supprime toutes les informations de l'élément stocké localement et les

![](_page_12_Picture_0.jpeg)

envoie dans la corbeille.

![](_page_13_Picture_0.jpeg)

# 2.3.5 Création de cas

La création d'un nouveau cas permet de générer quatre types différents de formulaire de commande correspondant à l'indication.

# $\overleftrightarrow{\mathsf{K}}$  Conseils :

- Double-cliquer sur la position de la dent pour annuler la sélection.

- Appuyer sur la touche « Ctrl » pour sélectionner la position d'une seule dent ou de plusieurs dents, et appuyez sur la touche « Shift » (ou MAJ) pour sélectionner la position dentaire par lot (mode clavier).

 Orthodontie : cette icône permet de créer un cas d'orthodontie et sélectionne l'arcade complète par défaut. Ajouter ensuite des commentaires sur le côté droit.

![](_page_13_Figure_8.jpeg)

 Restauration : cette icône permet de créer un cas de restauration. Sélectionner la position de la dent, puis choisir la configuration appropriée, la teinte et le matériau de l'élément prothétique. Ajouter des commentaires décrivant le problème du patient.

![](_page_14_Picture_0.jpeg)

![](_page_14_Picture_39.jpeg)

Étapes de sélection : commencer par sélectionner la position dentaire, puis la configuration. Si le traitement est celui d'un cas de bridge, sélectionner le point adjacent à la position de la dent choisie.

 Restauration implantaire : cette icône permet de créer un cas de traitement implantaire. Sélectionner la position de la dent, puis choisir la configuration appropriée, le type d'implant, la teinte et le matériau de l'élément prothétique. Ajouter des commentaires décrivant le problème du patient.

![](_page_14_Picture_40.jpeg)

![](_page_15_Picture_0.jpeg)

 Guide chirurgical : cette icône permet de créer un cas nécessitant un guide chirurgical. Sélectionner la position de la dent, puis choisir la configuration appropriée en fonction du problème du patient.

![](_page_16_Picture_0.jpeg)

![](_page_16_Picture_42.jpeg)

# 2.4 Page des commandes

La page des commandes est utilisée pour vérifier l'état de chaque commande passée en vue de l'usinage. Elle contient le filtre de recherche de patients et la liste des commandes relatives à chaque cas.

![](_page_16_Picture_43.jpeg)

# 2.4.1 Filtre de recherche

Il peut être utilisé pour rechercher une commande spécifique en saisissant le nom et le numéro d'un patient, ou le numéro du cas, et également en ajoutant un intervalle de temps.

![](_page_17_Picture_0.jpeg)

# 2.4.2 Liste des commandes

Liste des commandes ajoutées.

#### 2.5 Page de la corbeille

La corbeille est l'endroit où les dossiers supprimés sont temporairement stockés. Elle permet à l'utilisateur de récupérer les fichiers qui ont été supprimés par le logiciel DentalFlex.

![](_page_17_Picture_70.jpeg)

# 2.5.1 Filtre de recherche

Il peut être utilisé pour rechercher un cas spécifique en saisissant le nom et le numéro du patient, ou le numéro du cas, et également en ajoutant un intervalle de temps.

#### 2.5.2 Liste des cas

Liste des commandes supprimées.

#### 2.5.3 Supprimer le cas

Un clic sur « Empty » [Vider] permet de supprimer définitivement tous les cas de la corbeille.

![](_page_18_Picture_0.jpeg)

# 2.6 Autres options

![](_page_18_Picture_76.jpeg)

#### 2.6.1 Icône d'état du réseau

Affichage de l'état actuel du réseau.

#### 2.6.2 Icône de synchronisation dans le nuage

Communication, téléchargement et importation des données locales et dans le nuage.

#### 2.6.3 Icône de notification

Informations et messages concernant la version mise à jour ou d'autres notifications officielles.

#### 2.6.4 Icône de la langue

Modification de la langue d'affichage du logiciel.

#### 2.6.5 Icône de compte

Gestion des informations du compte de connexion et déconnexion sans quitter le logiciel.

#### 2.6.6 Icône de la plateforme

Accès direct à la plateforme dans le nuage par le biais du navigateur Internet par défaut.

![](_page_19_Picture_0.jpeg)

## 2.6.7 Icône des informations sur la version

Affichage de la version actuelle, des détails de la version et de la mise à jour disponible du logiciel.

# 2.6.8 Icône de la liste des exportations

Liste des cas exportés. Il est possible de vérifier le modèle 3D en ouvrant la visionneuse de modèle et d'ouvrir le dossier local exporté.

#### 2.6.9 Icône du centre d'aide

![](_page_20_Picture_0.jpeg)

# 3 Interface de DentalFlex

## 3.1 Introduction à l'interface

![](_page_20_Picture_4.jpeg)

![](_page_20_Picture_91.jpeg)

![](_page_21_Picture_0.jpeg)

# 3.2 Outils et fonctions

# 3.2.1 Principaux outils

![](_page_21_Picture_4.jpeg)

![](_page_21_Picture_125.jpeg)

![](_page_22_Picture_0.jpeg)

![](_page_22_Picture_32.jpeg)

![](_page_23_Picture_0.jpeg)

![](_page_23_Picture_100.jpeg)

![](_page_24_Picture_0.jpeg)

# 3.2.2 Outils secondaires

![](_page_24_Picture_3.jpeg)

![](_page_24_Picture_72.jpeg)

![](_page_25_Picture_0.jpeg)

# 3.2.3 Options du flux de travail

![](_page_25_Picture_3.jpeg)

Adaptation du flux de travail : adapte le flux de travail de numérisation par des ajouts ou des suppressions.

#### 3.3 Paramètres

#### 3.3.1 Généraux

![](_page_25_Picture_58.jpeg)

![](_page_26_Picture_0.jpeg)

 Détails de fonction : active/désactive les détails concernant les fonctions lors du passage du curseur sur celles-ci.

![](_page_27_Picture_0.jpeg)

- Enregistrement des numérisations : Active/désactive l'enregistrement vidéo des numérisations.
- Détails de la liste de contrôle : affiche une fenêtre contextuelle présentant la liste de contrôle avant l'optimisation du modèle.
- Langue : sélectionne différentes langues d'affichage.

#### 3.3.2 Numérisation

![](_page_27_Picture_70.jpeg)

- Mode turbo : activé par défaut. Ce mode permet d'augmenter la fluidité de la numérisation en exploitant davantage les performances de l'ordinateur.
- Connexion de l'embout du scanner : reconnaît automatiquement si l'embout du scanner est correctement connecté.
- Retour d'information sur la réussite de l'enregistrement occlusal : un signal sonore indique que les images de l'occlusion ont été bien assemblées.
- Signal sonore durant la numérisation : sélectionne ou ajoute un signal sonore pendant la numérisation.

![](_page_28_Picture_0.jpeg)

# 3.3.3 Gestion des données

![](_page_28_Picture_44.jpeg)

- Couleur unie du modèle : sélectionne différentes couleurs du modèle.
- Plage de couleur : sélectionne une plage de couleur différente pour les creux sur le modèle.

#### 3.4 Visionneuse de modèle

![](_page_28_Picture_7.jpeg)

![](_page_29_Picture_0.jpeg)

- 1 Visualisation 3D en temps réel.
- 2 Visualisation 3D du modèle : affiche tous les modèles unitaires numérisés. L'option √ permet d'afficher les modèles individuellement et d'ajuster leur transparence.
- 3 Visualisation multiple : permet de passer d'une vue à l'autre (frontale, gauche, droite, du dessus, du dessous) par un simple clic sur le bouton.
- 4 Activation/désactivation de la texture : affiche le modèle avec ou sans couleurs de texture.
- 5 Centre : replace le modèle 3D dans sa position initiale.

![](_page_30_Picture_0.jpeg)

# 4 Fonctions de ScanFlex

# 4.1 Numérisation d'un implant

![](_page_30_Picture_4.jpeg)

1. Si le corps de scannage doit être fixé sur un implant maxillaire, cliquer sur le bouton « Upper Scanbody » [Corps de scannage supérieur]. Le modèle scanné est affiché. L'option « Scanbody area selection » [sélection de la zone du corps de scannage] apparaît. Le praticien doit procéder à une découpe du site implantaire plus large que la limite du tissu gingival, puis cliquer sur la coche.

![](_page_30_Picture_6.jpeg)

2. Positionner le corps de scannage sur l'implant puis numériser à nouveau la zone du corps de scannage pour terminer le modèle.

![](_page_31_Picture_0.jpeg)

![](_page_31_Picture_2.jpeg)

# 4.2 Outils d'inspection des modèles

# 4.2.1 Analyse de l'occlusion

![](_page_31_Picture_5.jpeg)

Béance et supraclusion : pour afficher la carte de densité.

![](_page_32_Picture_0.jpeg)

![](_page_32_Picture_2.jpeg)

- Affichage des points de contact uniquement.  $\widehat{\otimes}$
- Placer le curseur sur la zone spécifique pour afficher la valeur exacte de la distance entre l'arcade maxillaire et l'arcade mandibulaire.

![](_page_32_Picture_5.jpeg)

![](_page_33_Picture_0.jpeg)

# 4.2.2 Analyse des contre-dépouilles

![](_page_33_Picture_3.jpeg)

Faites pivoter le modèle jusqu'à la position souhaitée, puis cliquer sur **Qualité** « Set Insertion Direction » [Définir la direction d'insertion] pour la configuration. Il est possible soit de vérifier la carte de densité, soit placer le curseur sur la zone spécifique pour vérifier la profondeur de la contre-dépouille.

Cliquer sur  $\frac{1}{2}$  pour revenir à la position par défaut.

# 4.3 Appareil photo intraoral

Cliquer sur pour passer en mode « appareil photo intraoral » pour obtenir l'image d'une zone spécifique qui servira de référence pour un autre examen ou une restauration ultérieure.

![](_page_34_Picture_0.jpeg)

![](_page_34_Picture_2.jpeg)

- Supprimer in : supprime la photo actuelle.
- $\bullet$  Quitter  $\mathbb{R}$  : quitte la visionneuse de photos.

![](_page_35_Picture_0.jpeg)

# 5 Passage de commande dans la plateforme du nuage

## 5.1 Passage de commande de la restauration

Après l'acquisition des images, aller sur la page « Case » [Cas], sélectionner le cas indiqué comme étant « uploaded » [téléchargé], cliquer sur « \*\*\* » puis cliquer sur « Order » [Commander].

![](_page_35_Picture_47.jpeg)

1. Sélectionner « DentalX » pour passer à la plateforme dans le nuage par le biais d'Internet Explorer qui est paramétré par défaut.

![](_page_35_Picture_48.jpeg)

![](_page_36_Picture_0.jpeg)

2. L'utilisateur peut choisir un laboratoire qui a été ajouté à la plateforme dans le nuage, et remplir une demande spéciale, ajouter des photos de la situation buccodentaire du patient, notamment la préparation dentaire, les photos des teintes appropriées, etc.

Partie nº : 11.029.0123-00

Copyright© Fussen Technology Co. Ltd. -

2023. Ce manuel s'applique uniquement au système de scanner

intraoral numérique Fussen.

23/05/2023 V1.0